# Outlook upute za prebacivanje mail-ove na novi mail

## 1. Dodavanje Veleri mail-a u Outlook

Prvi korak nam je da u tražilicu upisujemo u Windows pretraživanje Upravljačka ploča ili Control Panel.

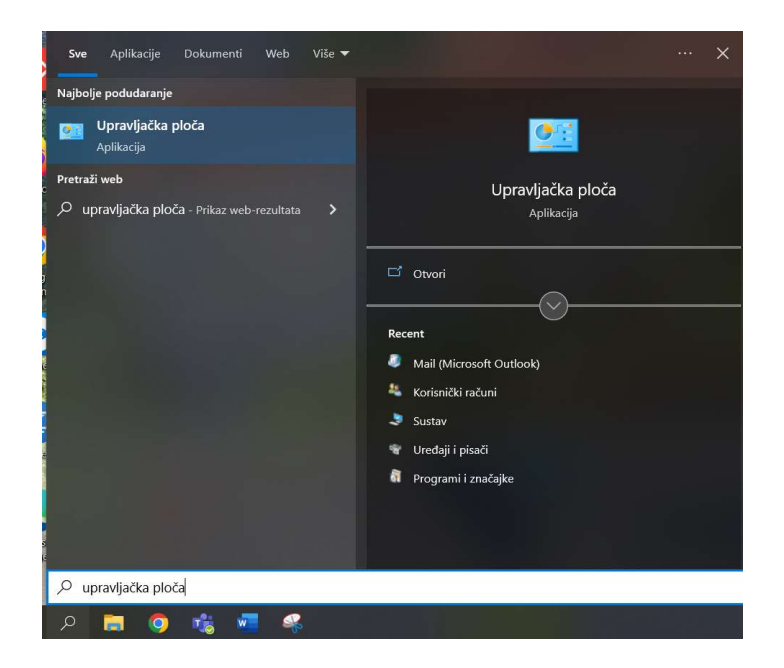

Kada nam se otvori pozor od Upravljačke ploče ili Conrol Panel odabiremo opciju Mail (Microsoft Outlook)

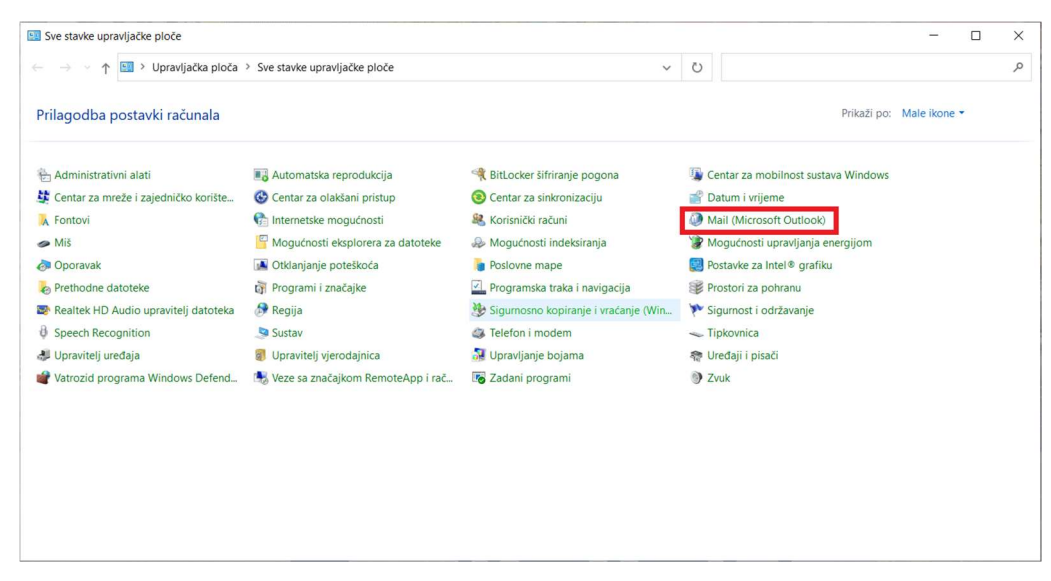

Otvara nam se sljedeći prozok na kojem odabiremo Email Accounts

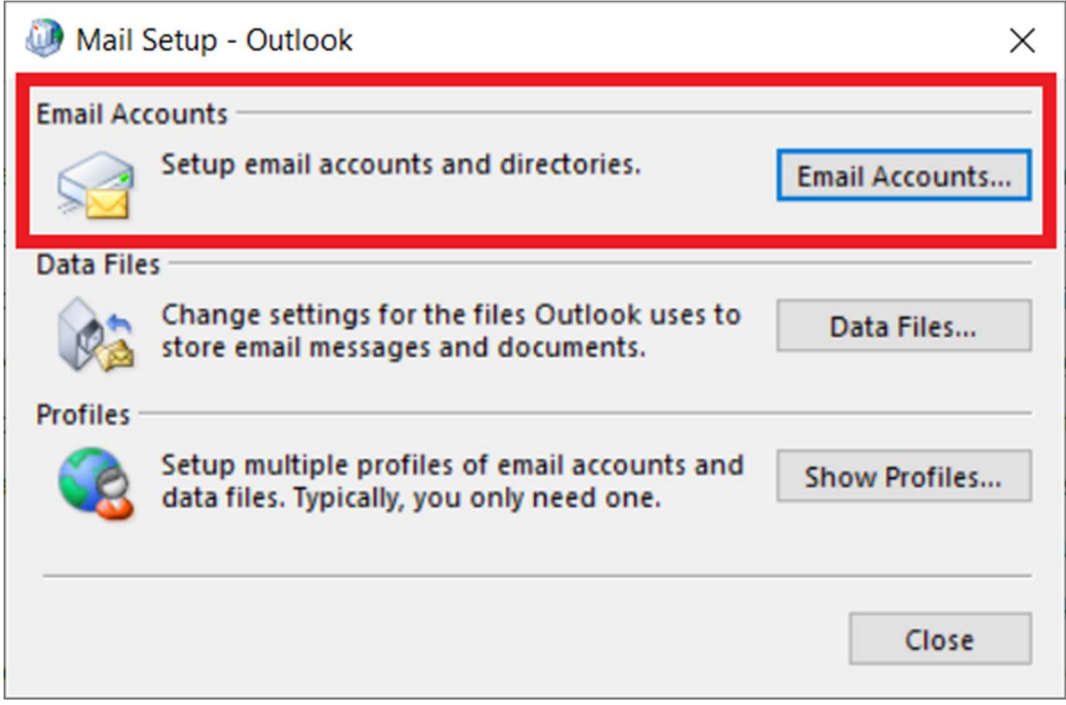

Kada smo odabrali Email Accounts, prikazuje nam se sljedeći prozor. Da bi dodali mail od Veleri moramo dodat novi mail, kao šta je prikazano na sljedećoj slici:

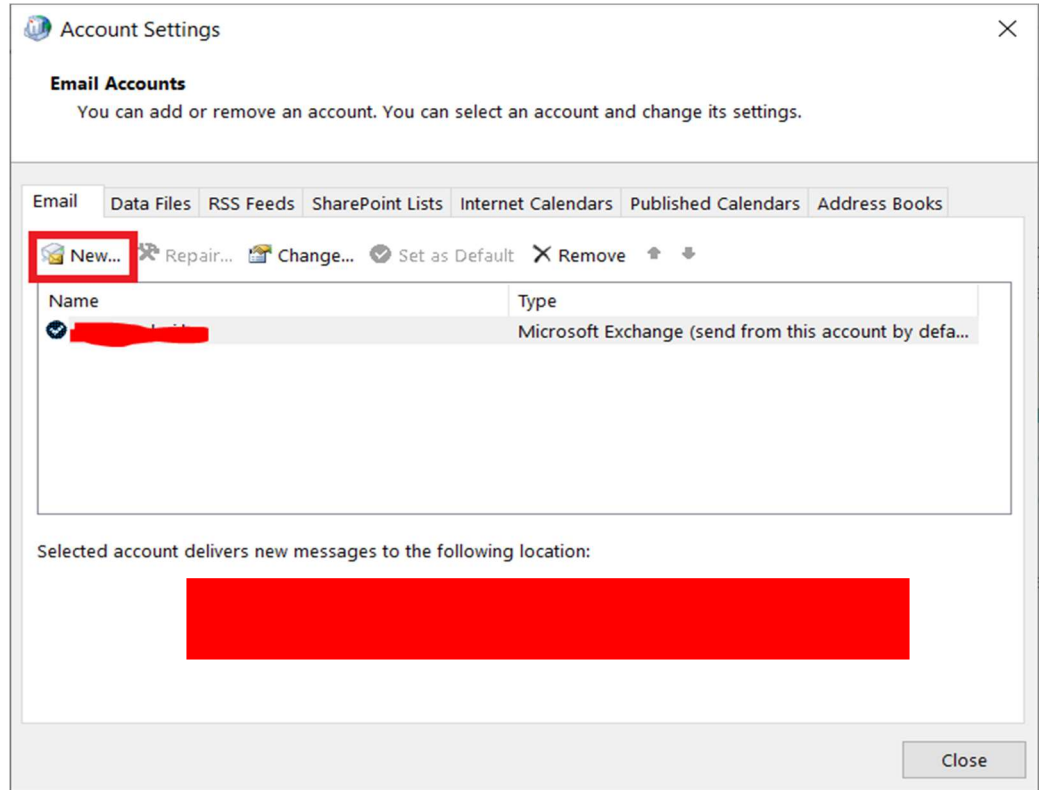

### Označimo Manual setup or additional server types

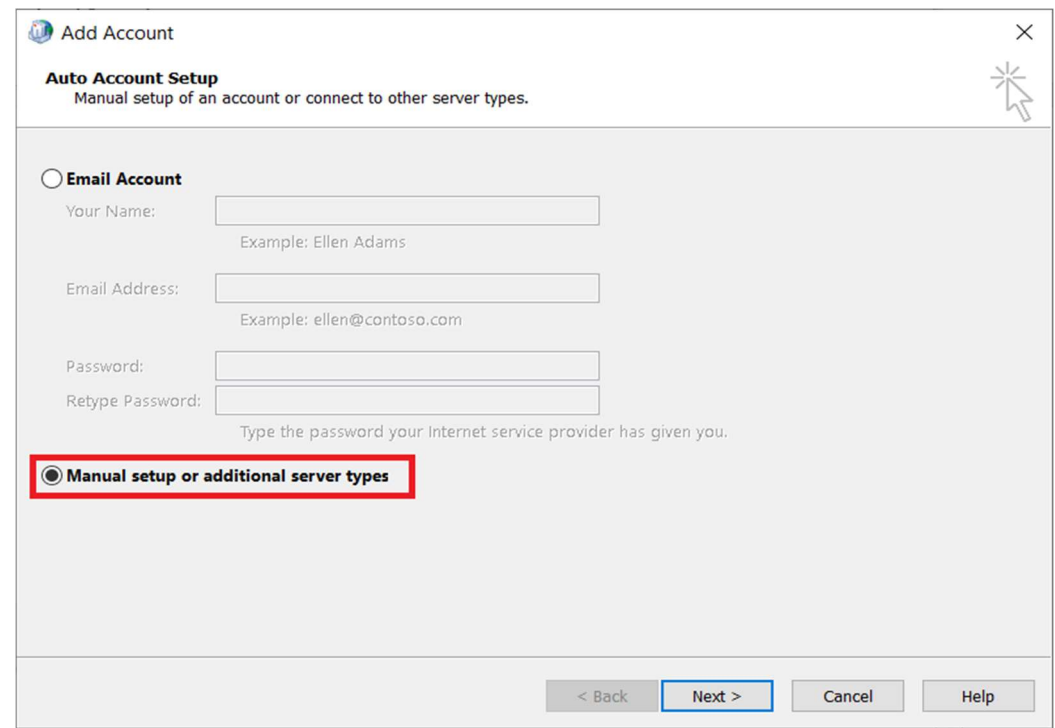

Nakon šta smo odabrali Manual setup or additional server types, odabiremo sljedeće: POP or IMAP.

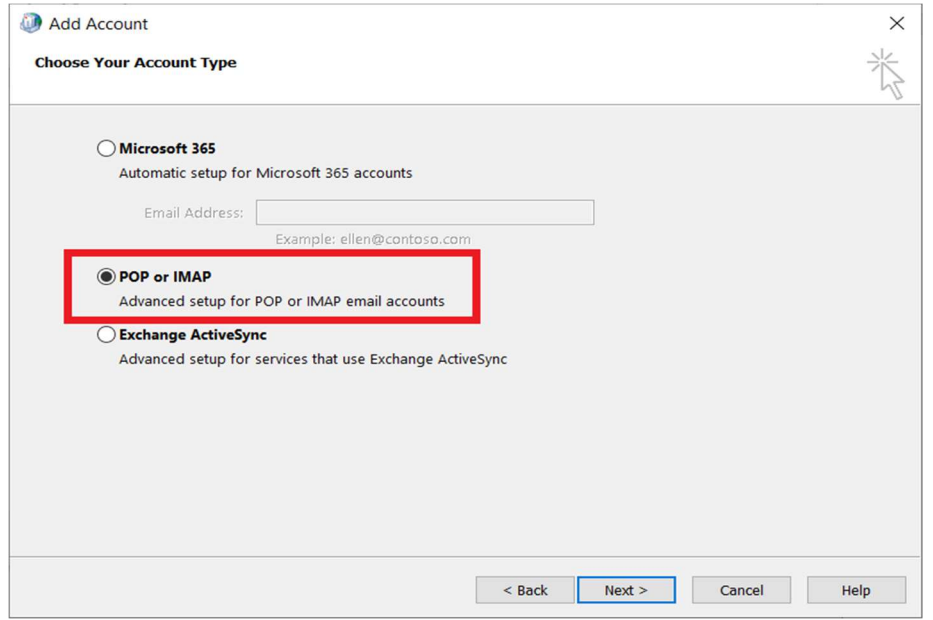

Pod "Your name" upisuje se svoje ime, a za email upišite svoj mail od Veleri "Korisnicko ime"@veleri.hr. Za informacije serveru upisujemo sljedeće podatke: Pod "Account Type" izaberemo POP3. "Incoming mail server:" i "Outgoing mail server (SMTP):" upisujemo mail.veleri.hr. Za "Logon Information" upisujemo podatke za prijavu u Veleri mail, pod "User name." upisujemo samo korisničko ime **BEZ** @VELERI.HR, a za lozinku upisujete svoju lozinku od Veleri. Nakon što smo unijeli podatke odabiremo More Settings. Primjer se nalazi na sljedećoj slici:

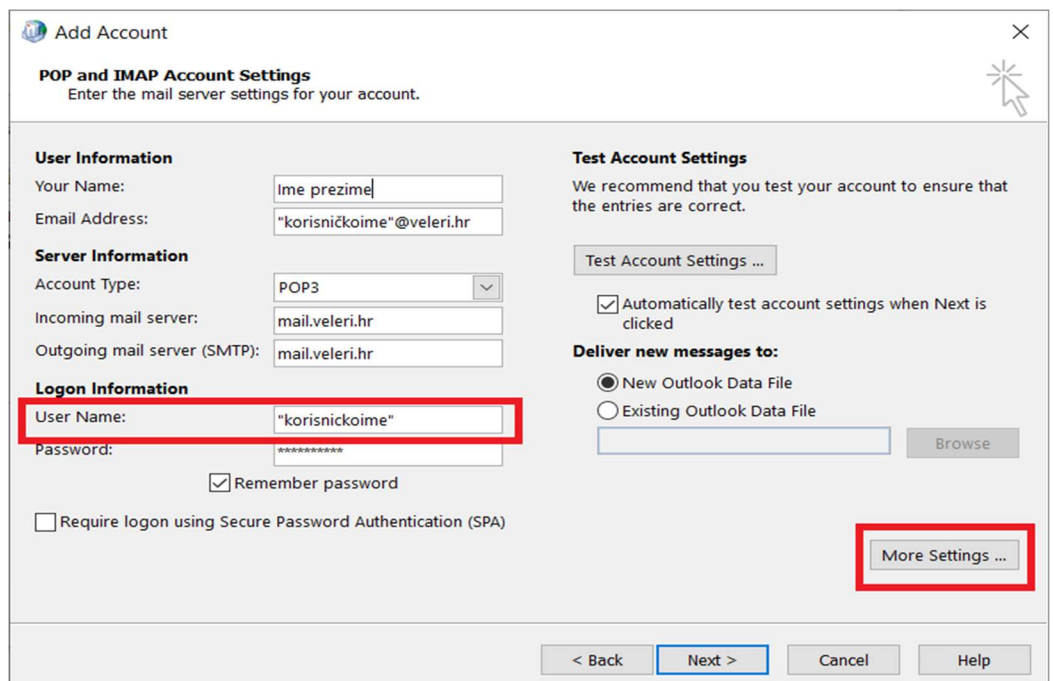

Promjenimo naziv računa u vaše "korisničko ime" + backup (BEZ @VELERI)

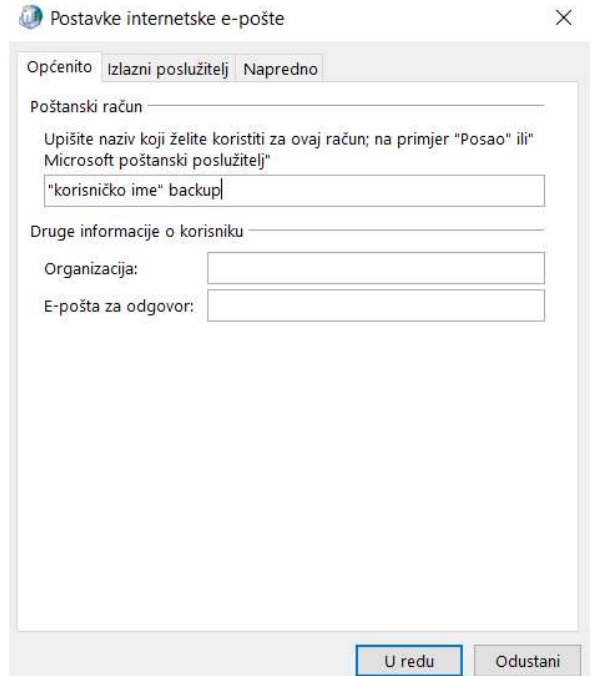

Sljedeće je potrebno otići u tab Outgoing Server (Izlazni poslužitelj) i omogućiti My outgoing server (SMTP) requires authentication. Označimo opciju "Koristiti iste postavke kao za ulazni poštanski poslužitelj"

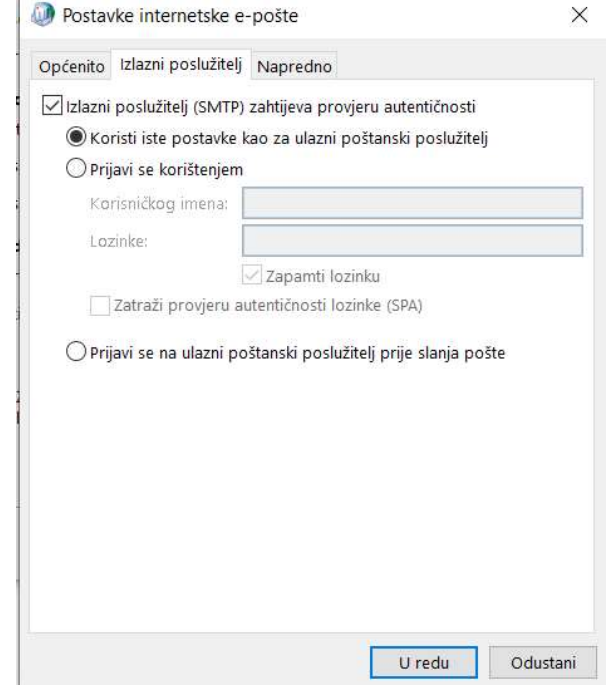

Sljedeće je potrebno otići u tab Advanced. Za "Incoming server "(POP3)" upisujemo port 995 i omogućimo This server requires an encrypted connection (SSL/TLS). Za "Outgoing server (SMTP)" upisujemo port 465 i za Use the following type of encrypted connection izabremo iz padajućeg izbornika SSL/TLS.

#### Treba staviti kvačicu na opciju "Ostavi kopiju poruka na poslužitelju"

Kada smo završili pritisnite gumb OK.

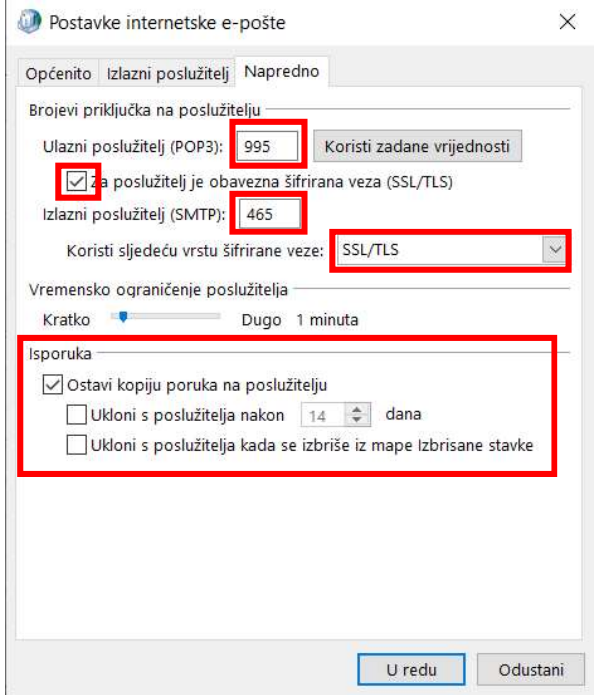

### Nakon toga pritisnemo Next.

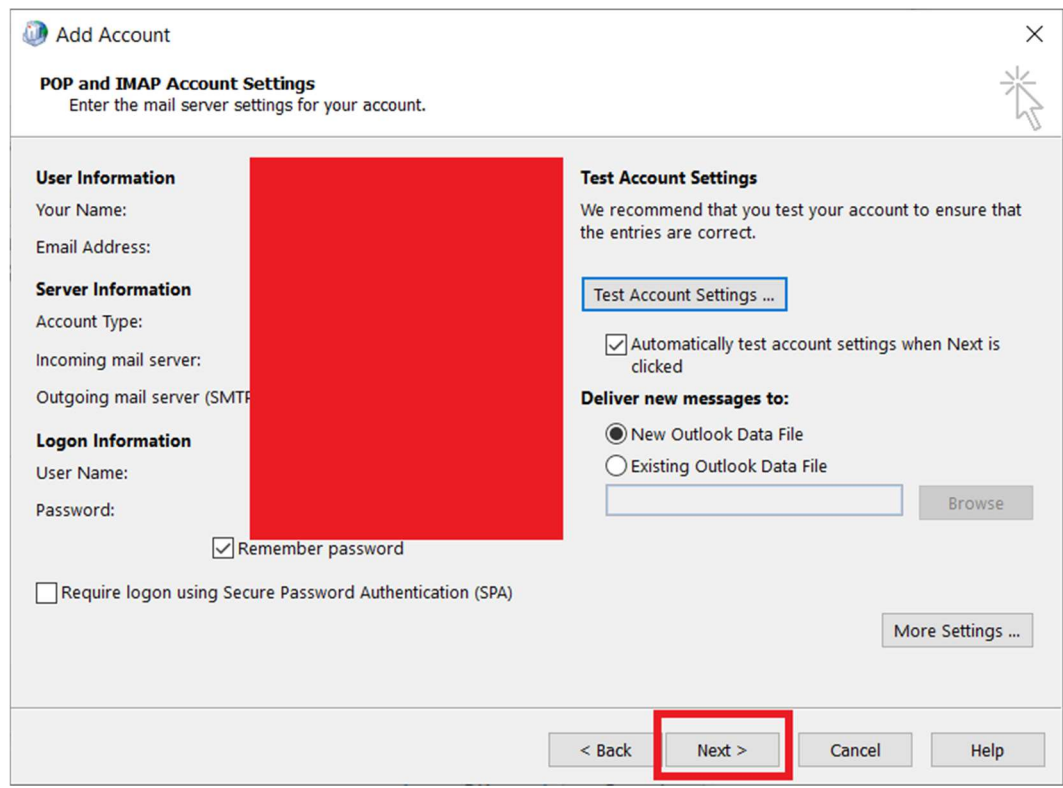

I na kraju kliknemo "Finish".

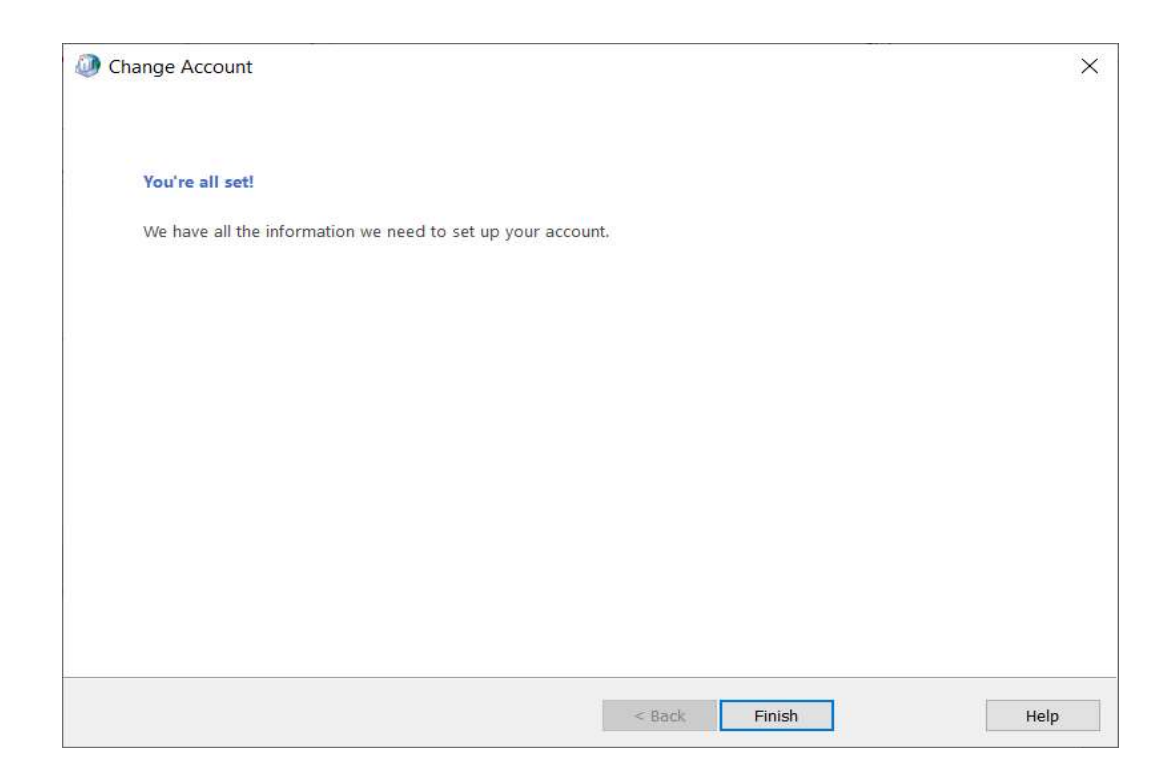

Nakon šta smo dodali Veleri mail otvaramo Outlook i može se vidjeti da se na lijevoj strani nalazi backup mail od starog servera.

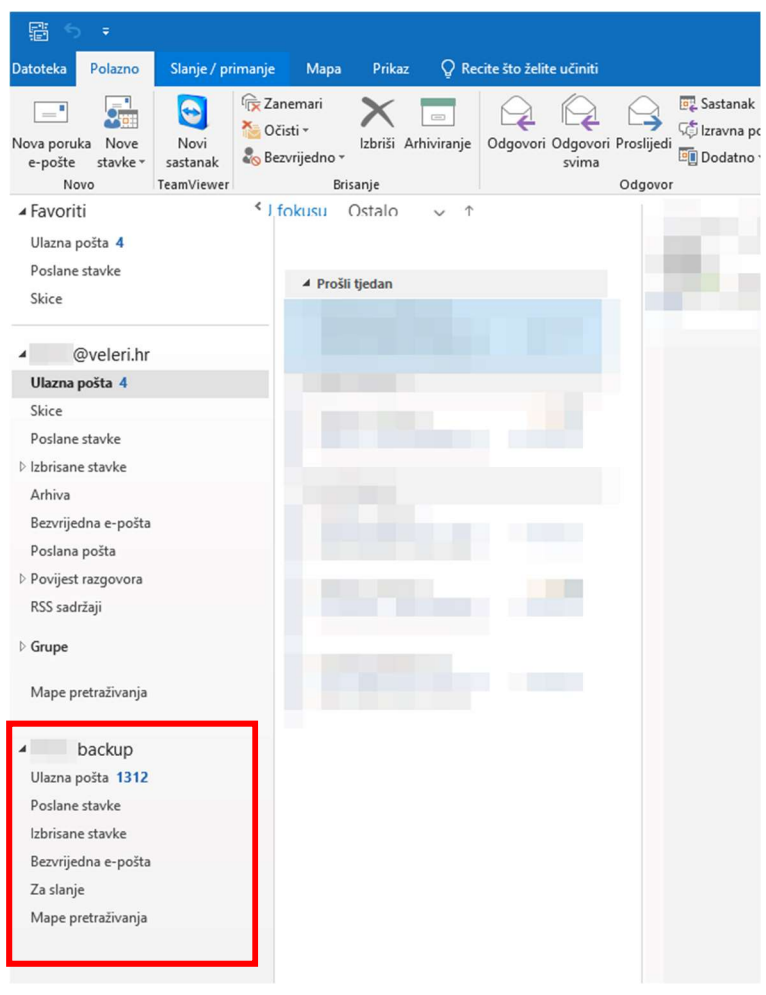

# 2. Prebacivanje mail-ova sa starog mail-a na novi mail

Prvo trebamo odabrat "korisničko ime" backup profil, te odabrat "Ulazna pošta".

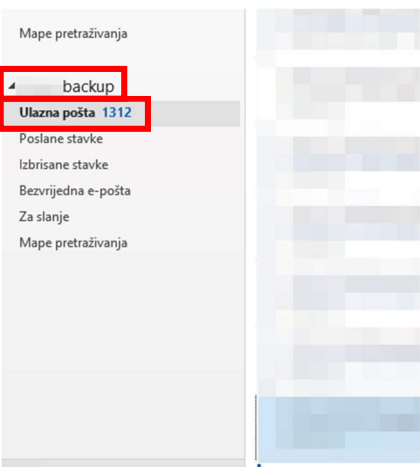

Kada smo odabrali, prikazat će se mail-ovi. Da bi prebacili sve mail-ove, moramo odabrat jedan mail pritiskom na njega.

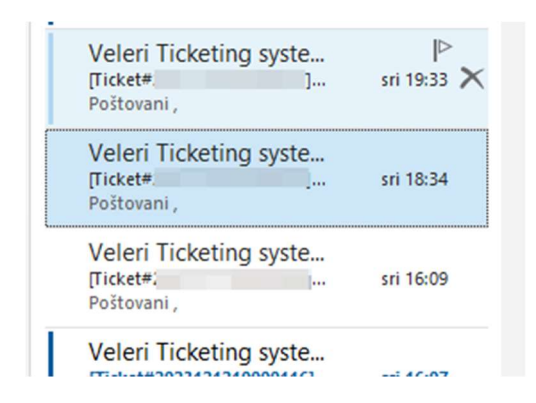

Kada smo odabrali mail, pritisnemo držeći tipku na tipkovnici CTRL, dok držimo tipku CTRL pritisnemo A na tipkovnici. Ako smo dobro napravili, svi mail-ovi će biti označeni plavom bojom.

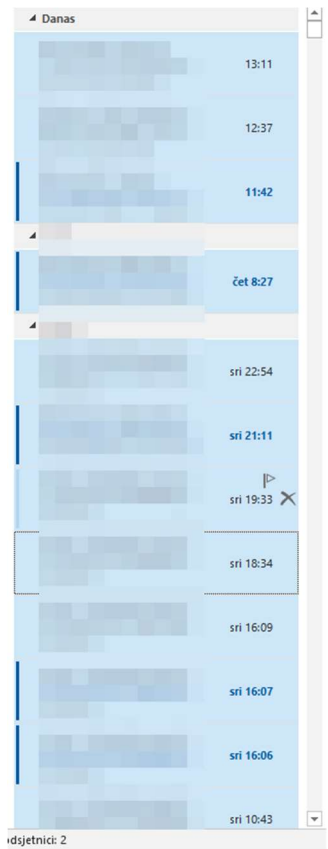

Kada smo označili, kliknimo desnom tipkom pokazivača na jedan od označenim mail-ova. Otvorit će se padajući meni. Te odabiremo opcije "Premjesti" i "Kopiraj u mapu...".

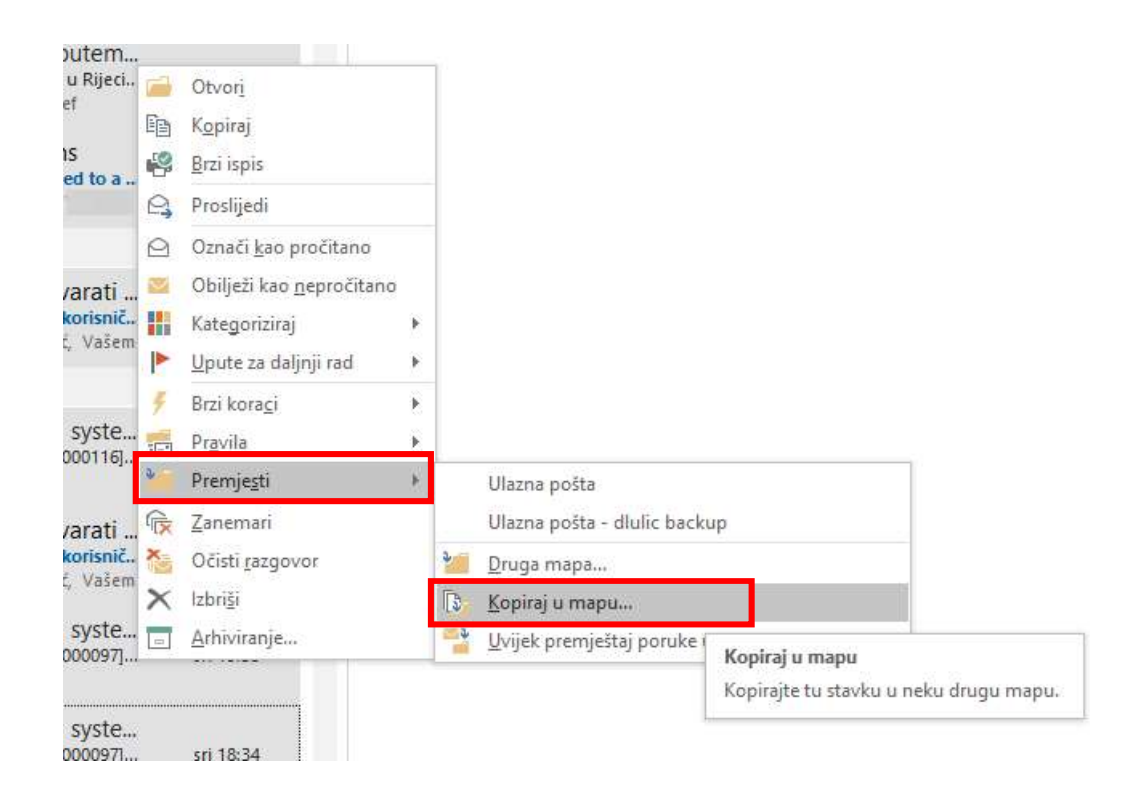

Kada smo odabrali opciju "Kopiraj u mapu" otvorit će se novi prozor na kojem nas pita u koje mjesto želimo kopirat mail-ove. Moramo pronaći gdje se nalazi vaše "korisničko ime"@veleri.hr i moramo odabrat "Ulazna pošta" koja se nalazi ispod "korisničko ime"@veleri.hr. Na kraju kliknemo na "U redu".

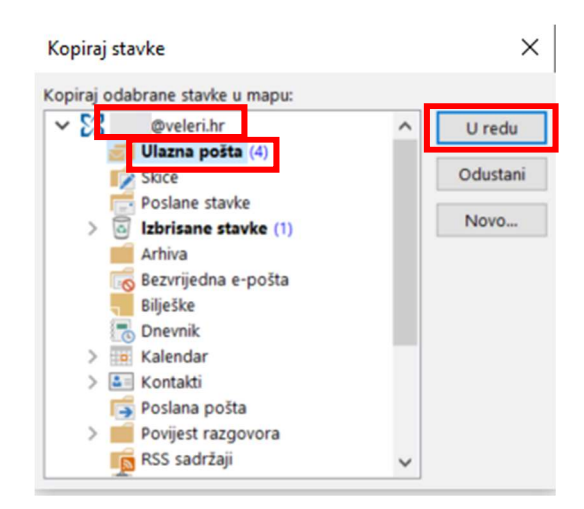

Na kraju moramo otići na "Ulazna pošta" pod "korisničko ime"@veleri.hr i provjeriti ako su se mail-ovi kopirali.

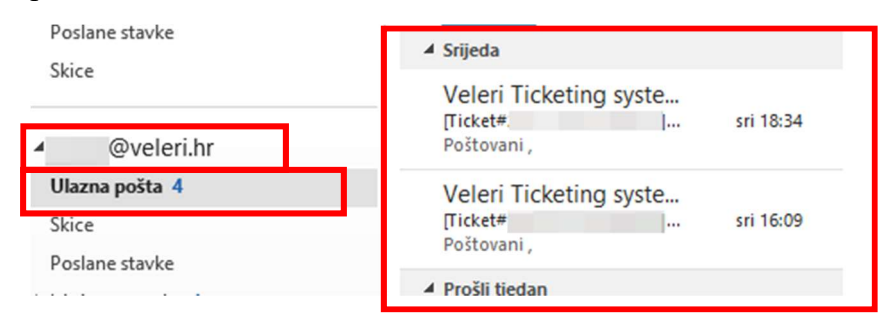

Također kad smo kopirali, moći ćemo vidjet ove mail-ove i na Outlook web stranici jer će se postaviti na novi mail.